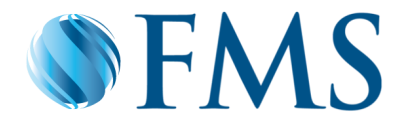

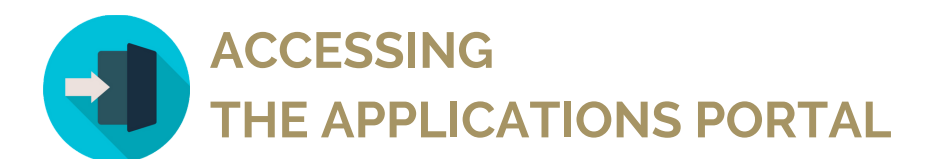

## Setting your password / expired passwords

**1**

To reset your password please access the Applications Portal Page at **https://apps.firstms.com** and click the **Forgot / Change password** button

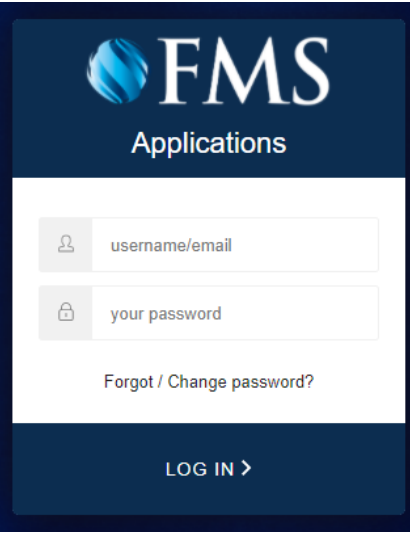

**2**

Type your email address and click the **Send Email** button. You will be sent an email to reset your password

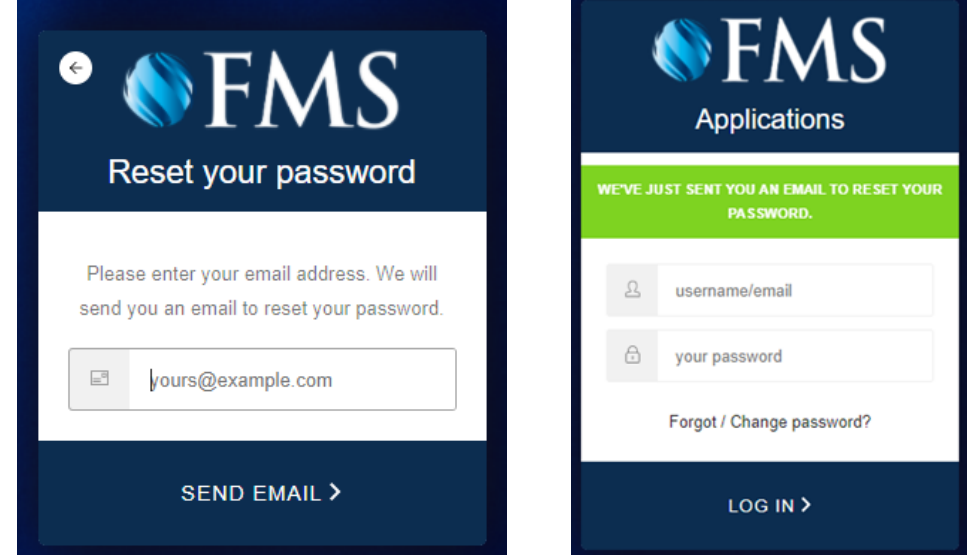

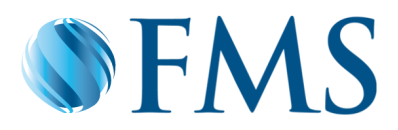

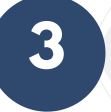

Upon the receipt of the **Password Reset** email, please confirm the password change request by clicking on the **Click Here** button

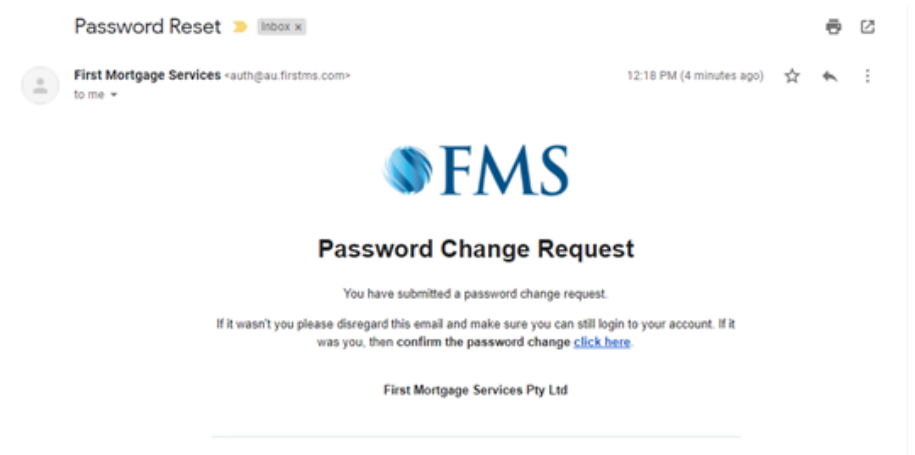

If you did not make this request, please contact us here.

You will be prompted to change your password

**5**

**4**

To comply with the password policy, your password must contain at least 10 characters in length and **at least 3 of the following 4 types of characters:** uppercase, lowercase, special characters and a number (**e.g. November1**)

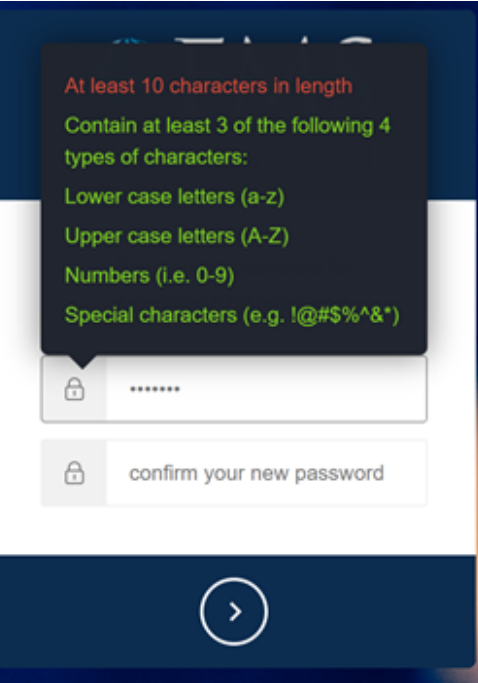

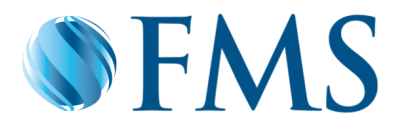

## Logging in to the Applications Portal

**1**

Please access the Applications Portal at **https://apps.firstms.com** and type in your email address as your username and your password

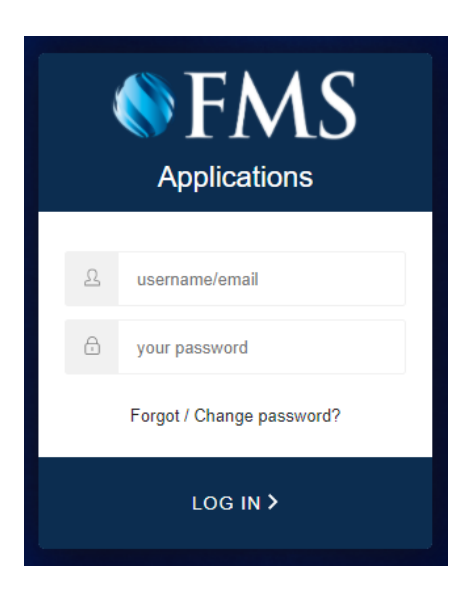

**2**

The Applications Portal page will be displayed and you will be able to access **docuPREP** and **MyPortView**

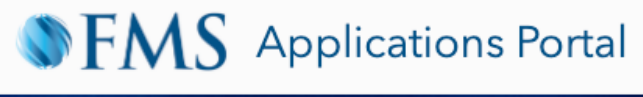

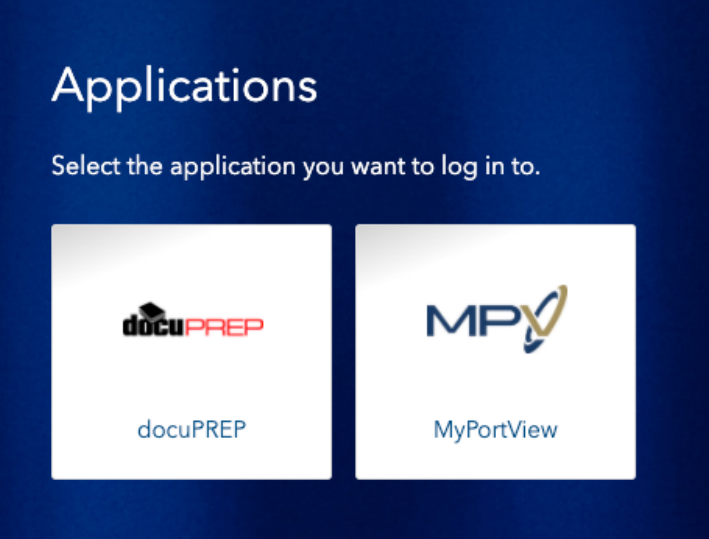